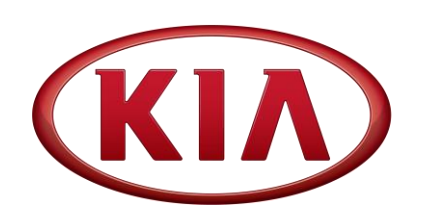

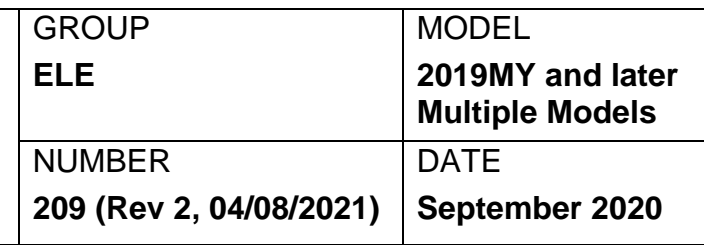

# TECHNICAL SERVICE BULLETIN

#### SERVICE REMINDER SETTING RESET PROCEDURE SUBJECT:

## **NOTICE**

**This bulletin has been revised to include additional information. New/revised sections of this bulletin are indicated by a black bar in the margin area.**

This bulletin provides the procedure to turn OFF the service reminder lamp, at the first service interval reminder alert that will display on the instrument cluster. The KDS is required to change the setting from 'Workshop' to 'Customer Mode'. During the KVID PDI, the first service interval is set at 6,000 miles for Turbo engines and 7,500 miles for Non-Turbo engines. This function can also be used if the customer decides they would like to set the service interval at Severe vs Normal schedule that was set during the PDI. Dealers and customers should always set the service interval as a reminder when the oil service and/or other maintenance are performed. Follow the procedure listed in this TSB to properly set the cluster to customer mode.

#### **Note: This bulletin only applies to 2019MY and later Kia vehicles.**

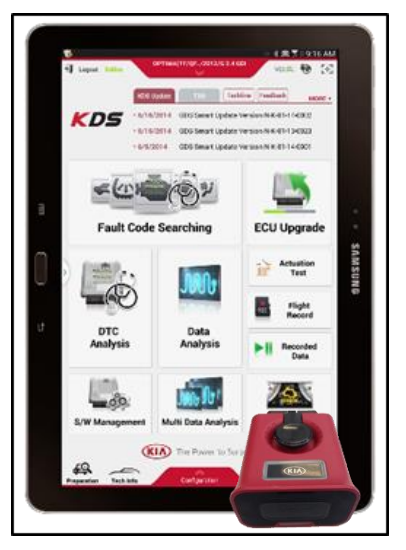

Kia Diagnostic System (KDS)

**Printed TSB copy is for reference only; information may be updated at any time. Always refer to KGIS for the latest information.**

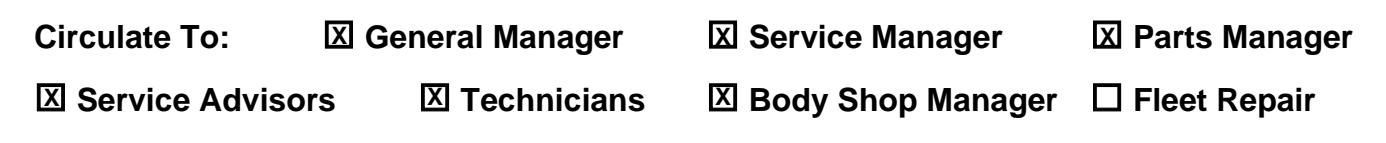

#### Page 2 of 4

**SUBJECT:**

#### TSB: SERVICE REMINDER SETTING RESET PROCEDURE

**KDS** 

#### **Service Reminder Setting Change Process:**

1. Connect the VCI-II to the OBD-II connector, located under the driver's side of the instrument panel.

2. With the ignition ON, turn ON the KDS tablet. Select **KDS** from the home screen.

3. Confirm communication with VCI (A) and then configure the vehicle (B) using the **AUTO VIN** (C) feature.

4. Select **Cluster Module**, then **Service Reminder Setting** (D) in 'S/W Management' menu.

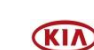

m. liA blo

 $\overline{a}$ 

 $\blacksquare$ 

 $\blacksquare$  $\blacksquare$ 

 $\blacksquare$ 

 $\overline{\bullet}$ 

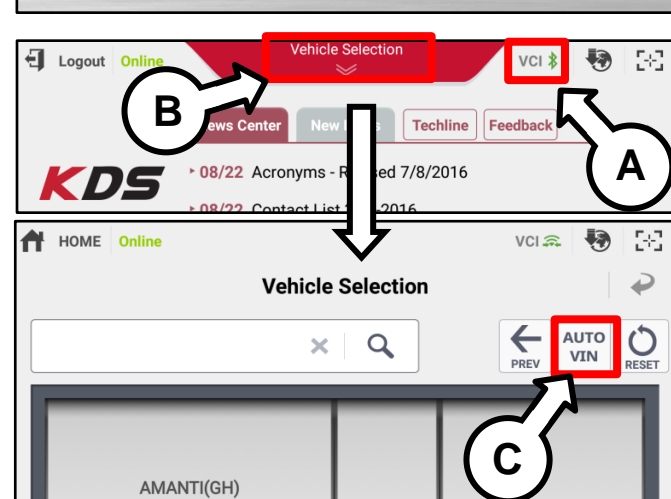

KDS

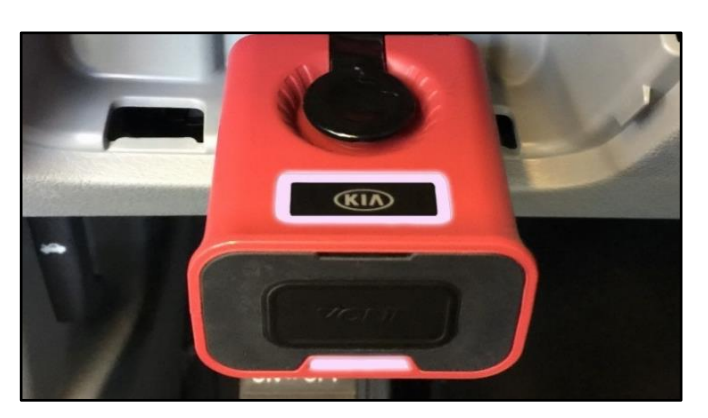

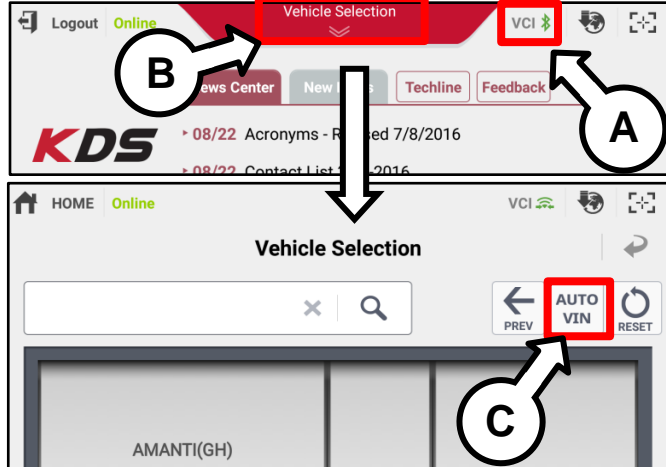

**D**

n buttons while performing this functio

S/W Management

**System:** 

Service Reminder Setting

■ CLU Variant Coding (Mar

**CAN Line Inspection** 

**Cluster Module** 

stem Identifi CLU Variant Coding

## TSB: SERVICE REMINDER SETTING RESET PROCEDURE **SUBJECT:**

5. Change the Service Type, click '**OK'** button.

7. Input the correct Mileage and Time, click **'OK'** button.

6. Select **Customer** (E) as a Service Type.

- **S/W Management** ∍ [ Service Reminder Setting ] Service Type : Customer Distance : 0 miles Period : 0 months To change the displayed value, please press **[OK]** button. OK Cancel ∍ [ Service Reminder Setting ] 1. Select the item you want to change 2. Select the value within Combo Box 3. click [OK] button. **ITEM** VALUE Service Type Custom  $\overline{\phantom{0}}$  $\odot$  $\odot$ **E**OK Cancel Do not ig this S/W Manage ⊧ [ Service Reminder Setting ] Distance : 6000 miles Period : 12 months 1. Select the item y  $\odot$ 3.000 m 2. Select the value  $\odot$ 3. click [OK] button.  $\odot$  $\boxed{\smile}$  Distan  $\odot$ 3.000 miles  $\boxed{\phantom{1}}$  Period 12 Months  $\odot$  $\alpha$ Cancel
- 8. Change the setting value, click **'OK'** button.

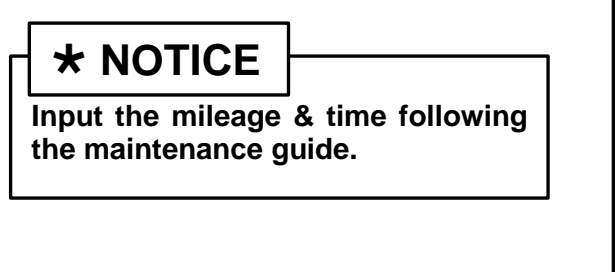

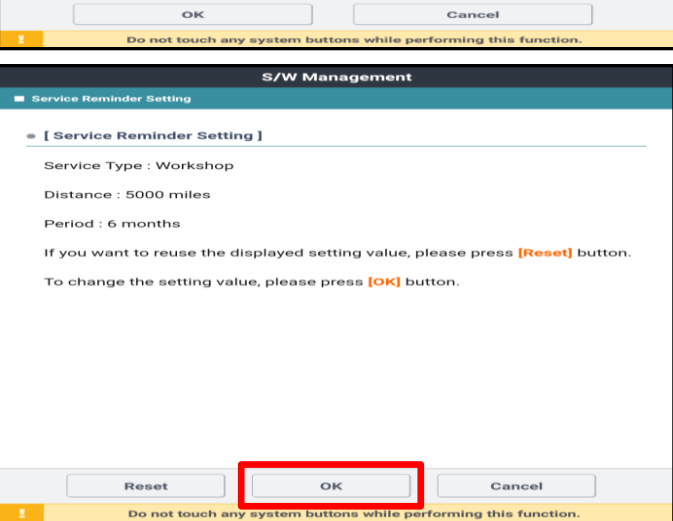

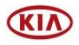

#### TSB: SERVICE REMINDER SETTING RESET PROCEDURE **SUBJECT:**

WARRANTY INFORMATION:

### **N Code: I3A C Code: ZZ3**

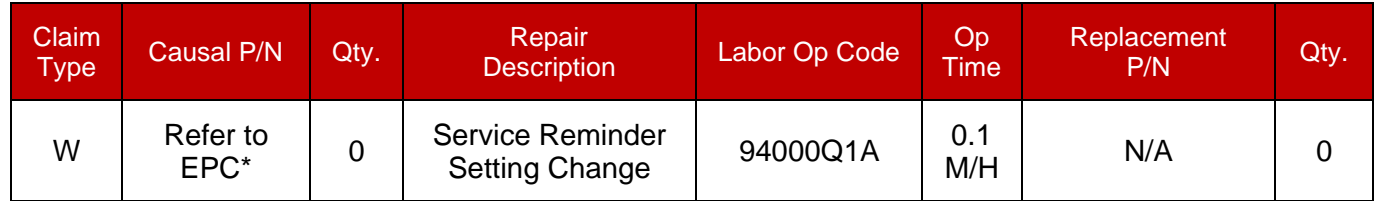

**\*Use the IP Cluster P/N using VIN search in the Snap-On EPC for the causal part number.**

**NOTE: ONLY ONE CLAIM CAN BE FILED PER VIN AND SHOULD BE SUBMITTED AT THE FIRST OIL SERVICE INTERVAL**

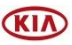